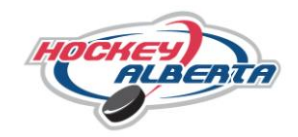

1. Starting from the Hockey Alberta website (www.hockeyalberta.ca), select the "Officials" link.

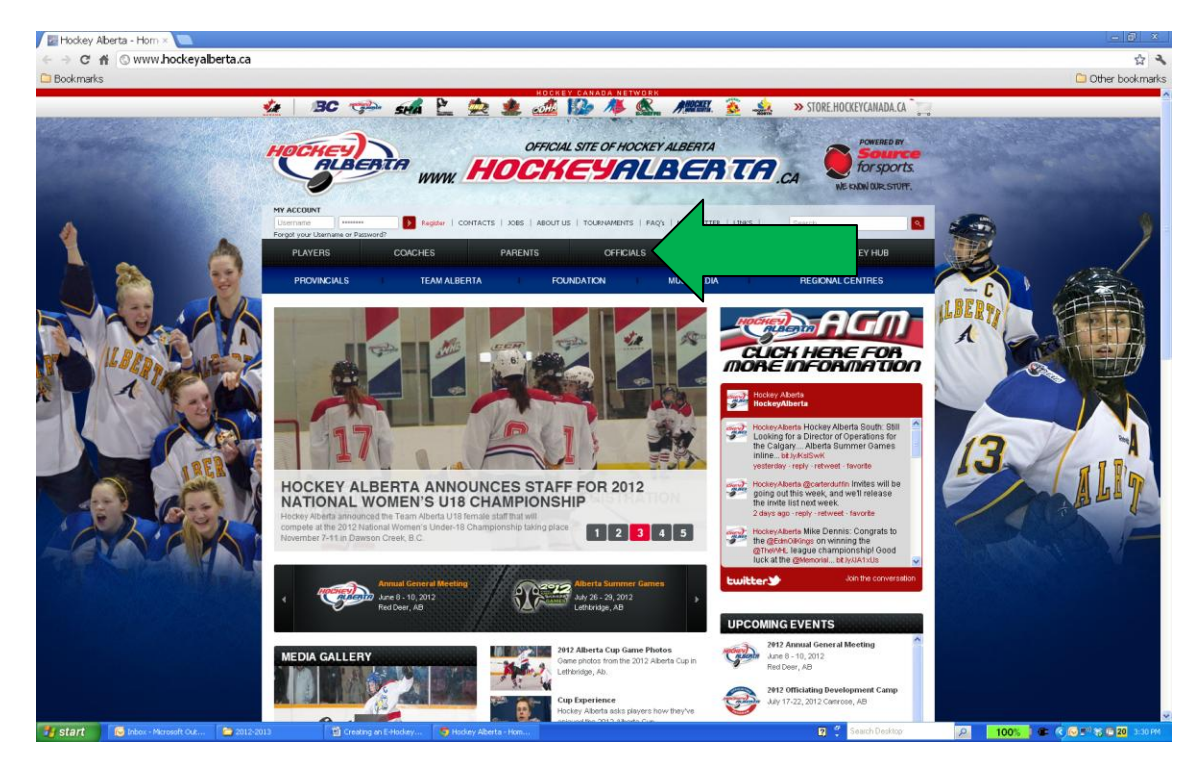

2. Once on the Officials page, select "Clinics".

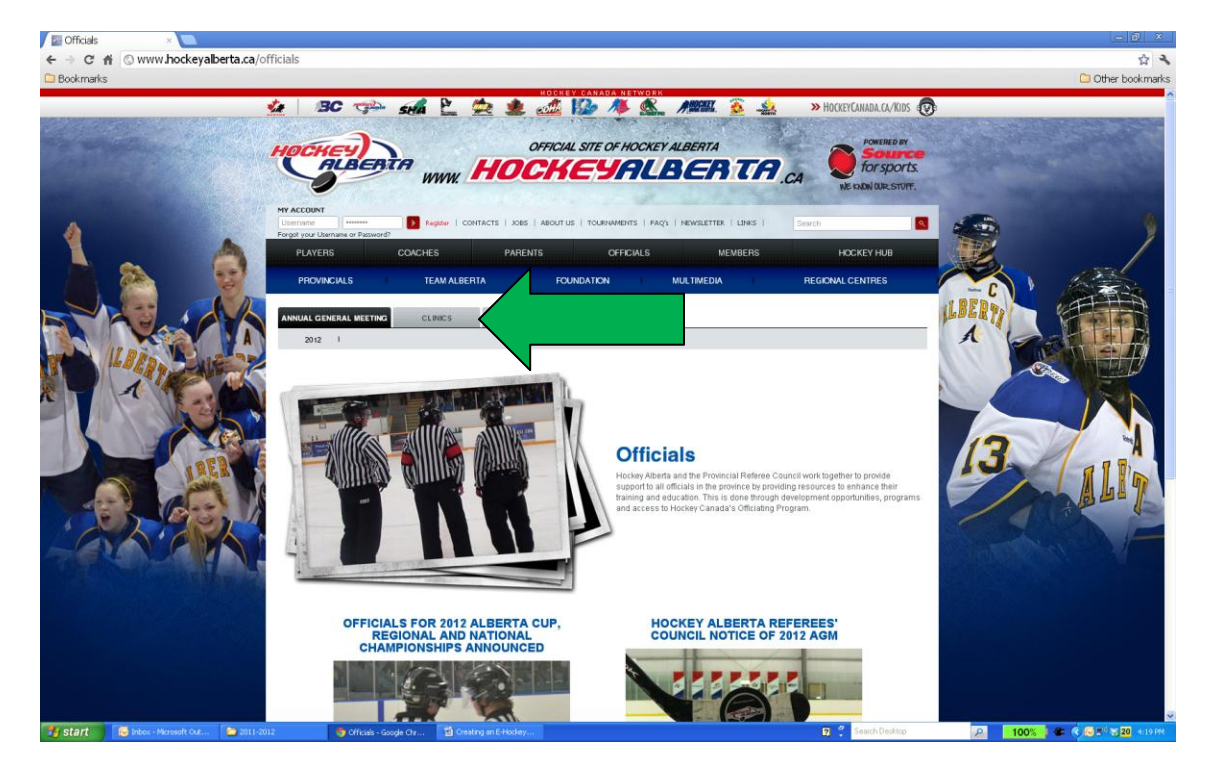

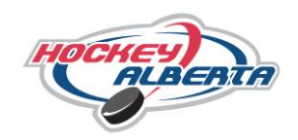

3. A second tier menu will appear, select "General Information."

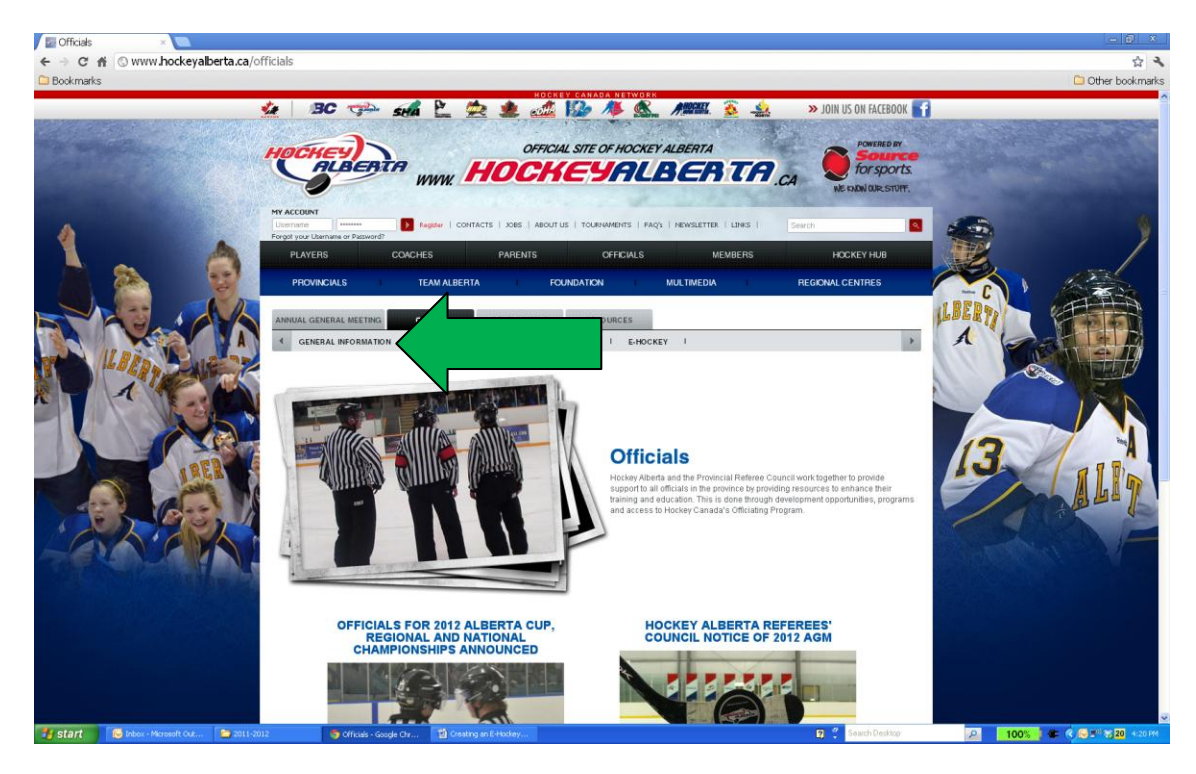

4. A page containing detailed general information about the clinic process will load, select the "E Hockey" link on the left menu in order to be re-directed to the E-Hockey Site.

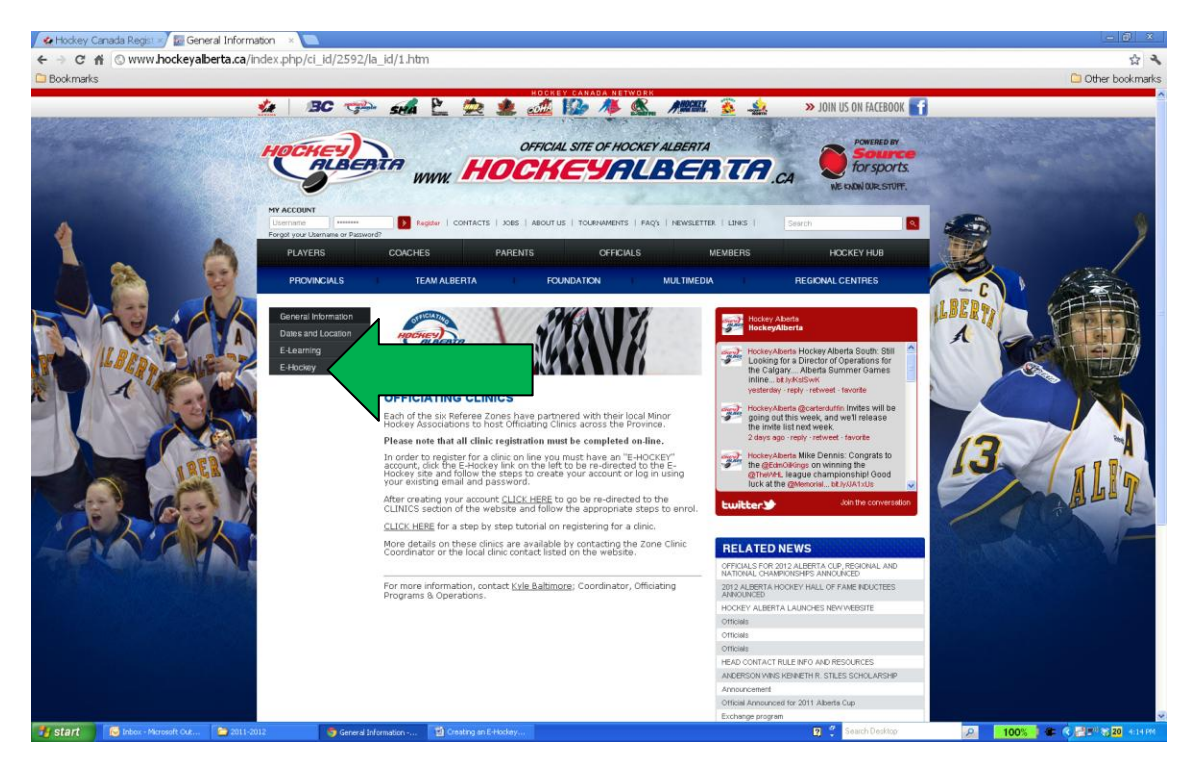

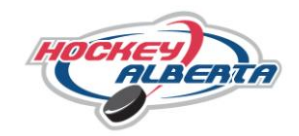

5. The screen shown below will load. Select "Click Here to Create an Account Now".

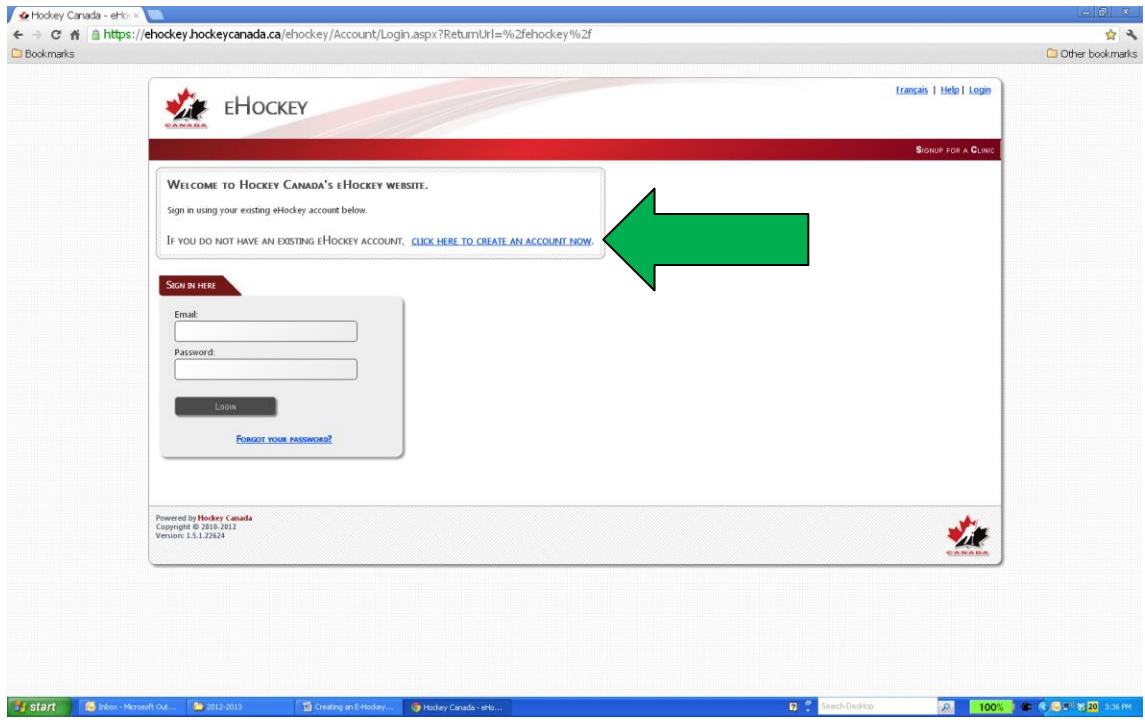

6. Read the steps of the account creation and at the bottom of the page check off "I have read the above steps and would like to create an account" and select "Continue"

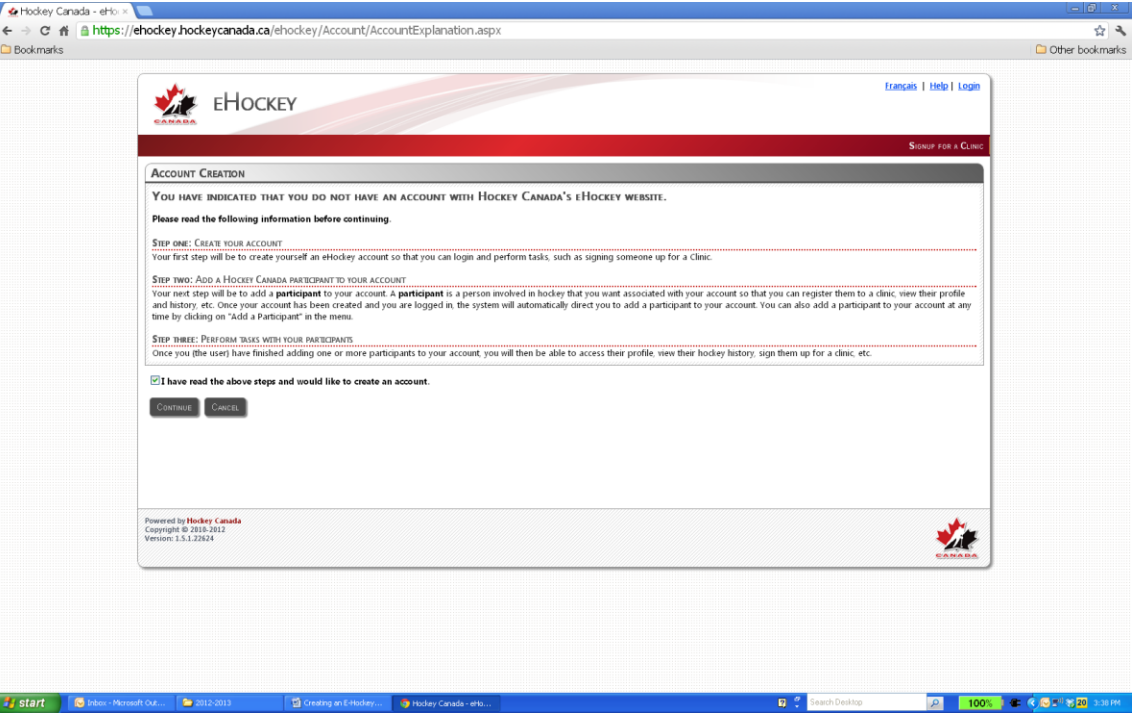

## *OFFICIALS' CLINIC REGISTRATION CREATING AN E-HOCKEY ACCOUNT*

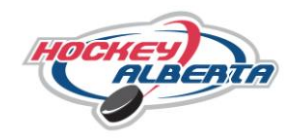

- 7. Fill in all the following information: (Please note that all fields are required on this page)
	- a. "Email" and "Confirm Email"
	- b. Create a "Password" and Confirm it
	- c. "Security Question" and "Security Answer"
- 8. Select "Submit" at the bottom of the screen.

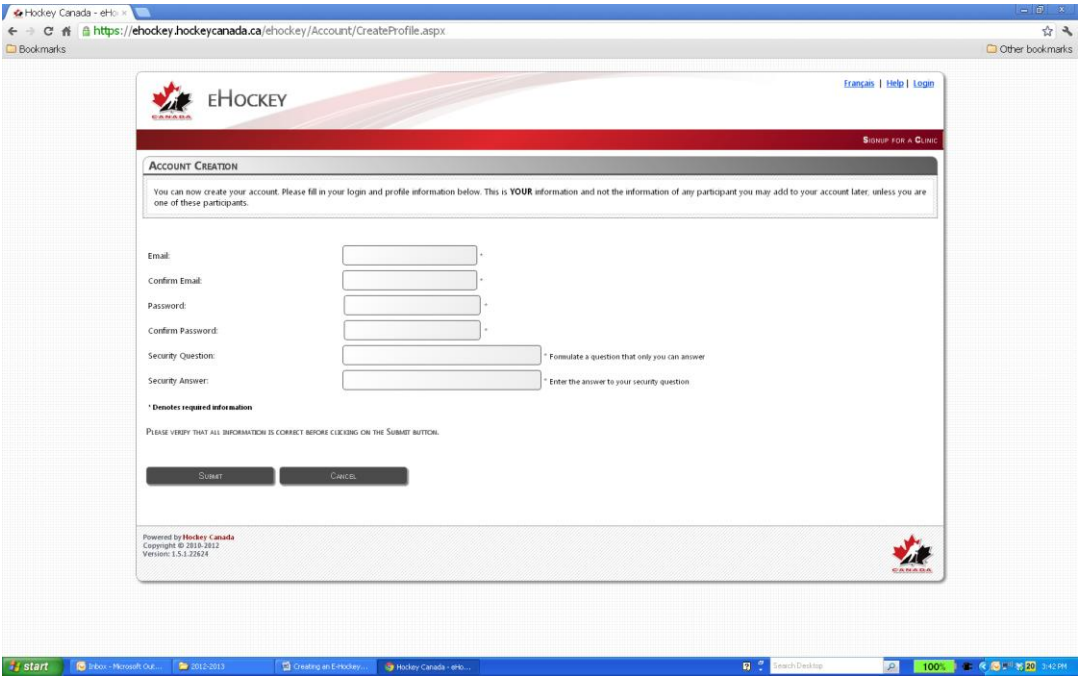

9. After selecting "Submit" the page shown below will load. Under the "participants" section select "Add a participant".

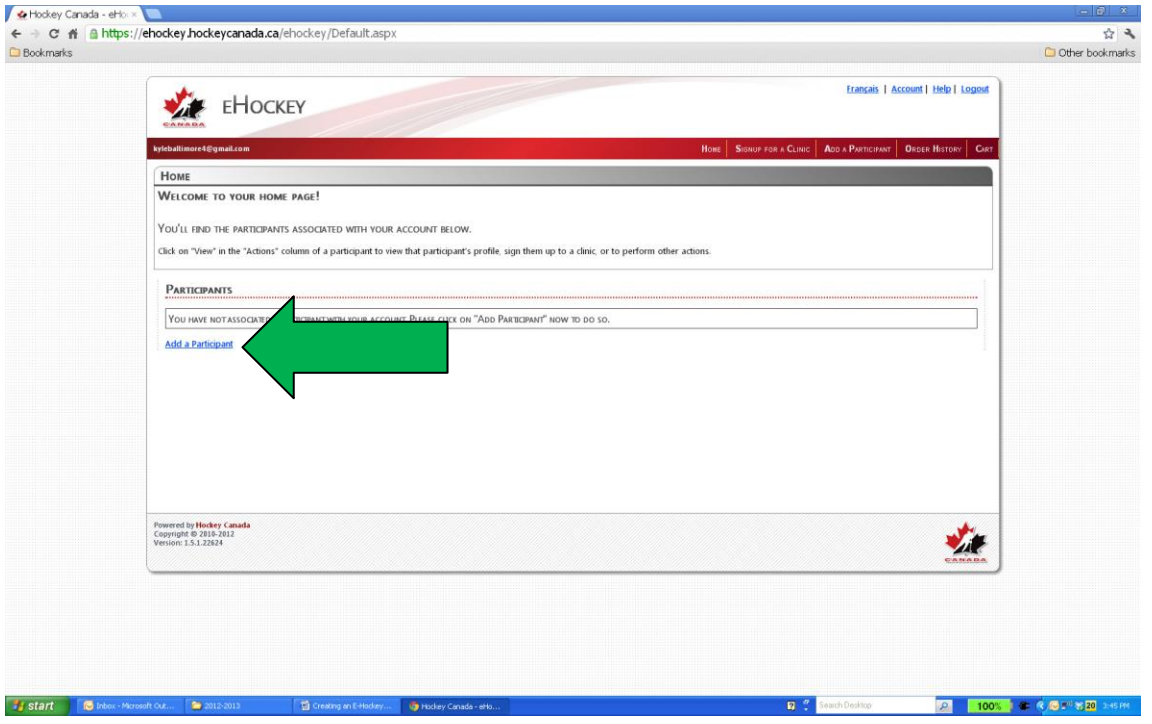

## *OFFICIALS' CLINIC REGISTRATION CREATING AN E-HOCKEY ACCOUNT*

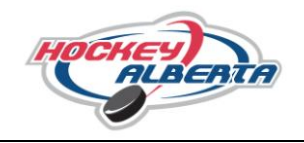

- 10. Now the "Add A Participant to My Account" page will load (as shown below). Fill out the following required information to search and add **yourself** to this account:
	- a. "Participant First Name" and "Participant Last Name"
	- b. "Date of Birth"
	- c. "Gender"
	- d. The language column defaults to English, don't change unless needed in French.
- 11. Select "Search" to get available members.

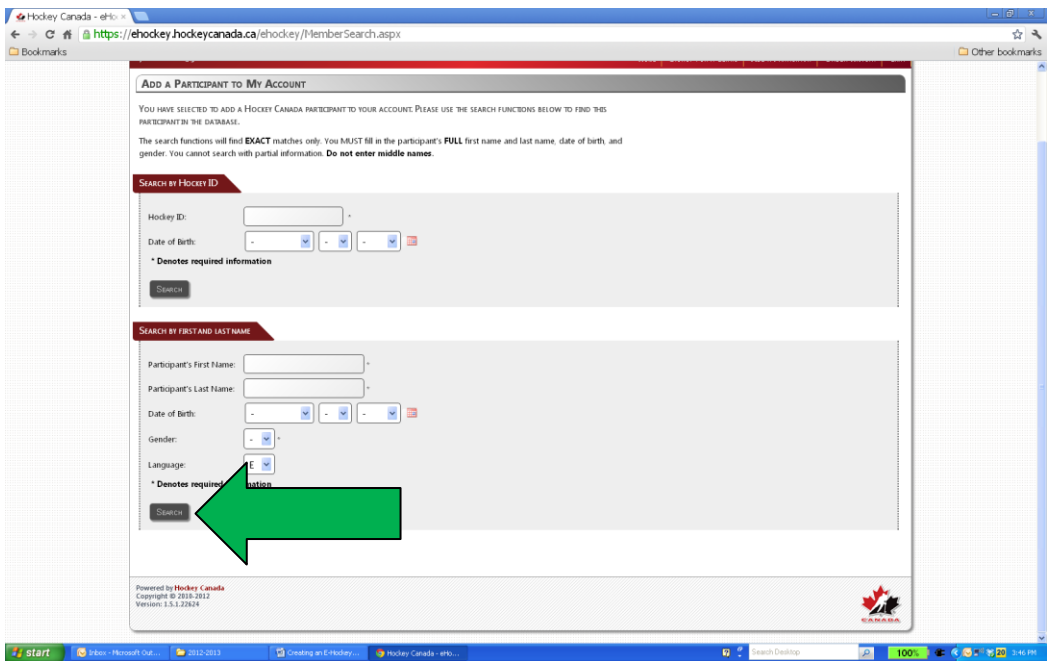

- 12. The search will pull up a Search Results screen showing the available members. Select the one that you want to add to the account by clicking on "select".
- 13. "Select" brings up a screen displaying the member's details. If the information shown is correct and is your record, at the bottom of the page select the "Yes, I would like to add this member to my account" link.
- 14. If this is not you select the "No, I would like to try my search again" link. This will bring you back to step 9.

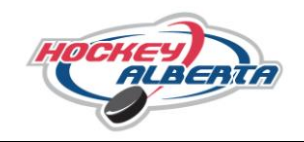

- 15. A screen will load showing a Thank You memo and you will have the following options:
	- a. "Add Another Participant To My Account" **Do not do this**.
	- b. "View This Participant's Profile" All the participants information (contact, address, qualifications, clinics, etc.) page will load. This is also where you can edit your profile and keep information up to date in our records by selecting "Edit This Profile" at the top of the page.
	- c. "Signup This Member To A Clinic" Register for any coach or officiating clinic that is booked in Alberta.

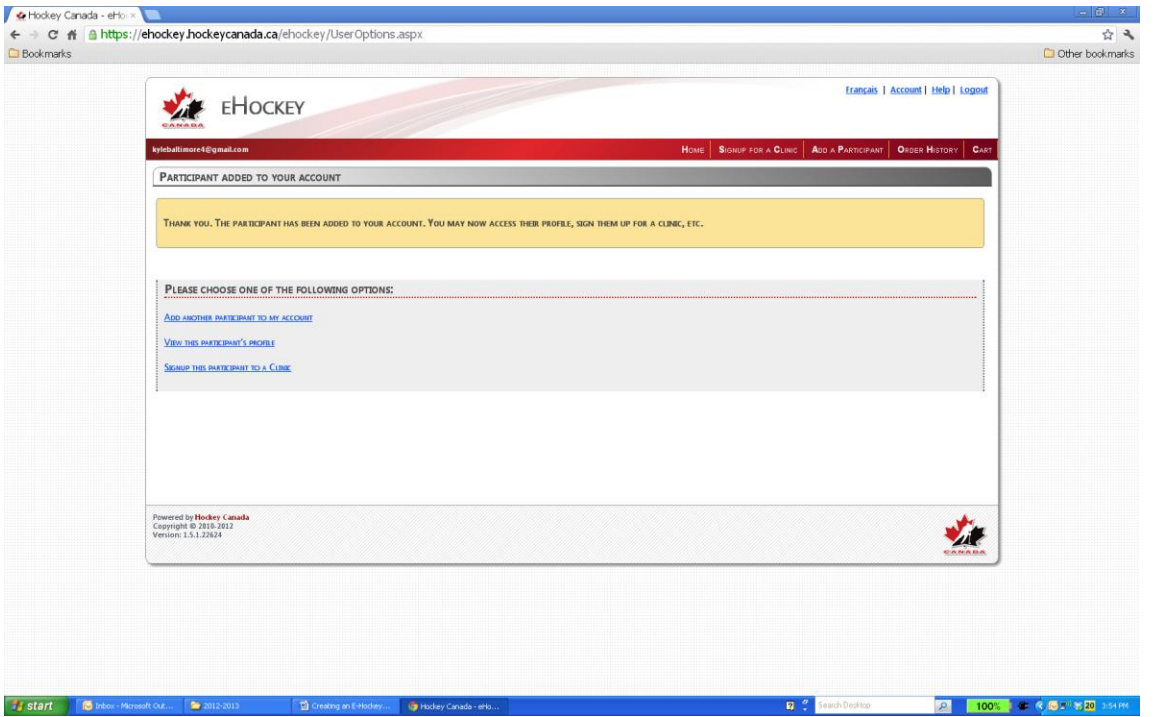